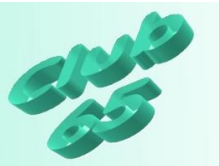

#### **Paint.NET – Installation und Programmbeschreibung**

Mit dem Programm *Paint.NET* können auf verhältnismäßig einfache Weise Fotos bearbeitet werden. Dazu bietet dieses Grafikprogramm erstaunlich viele Möglichkeiten. Aber auch zum Malen und Zeichnen bietet es viele Werkzeuge.

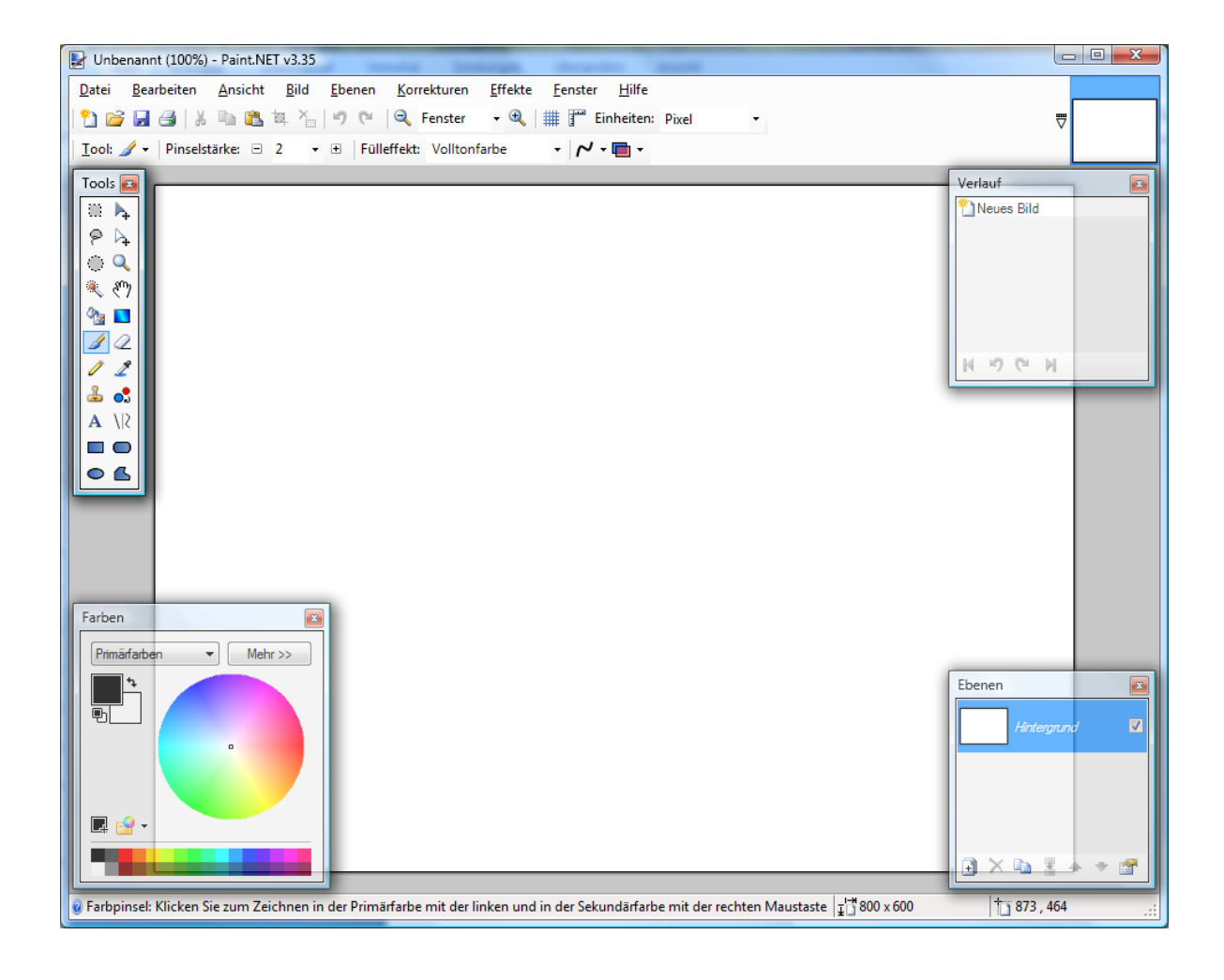

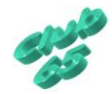

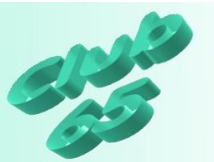

#### *Die Installation*

Zunächst werden alle laufenden Programme beendet. Nun wird auf der aktuellen Club-CD der Ordner *Programme* geöffnet und dort der Ordner *Paint.NET*.

In diesem Ordner befinden sich zwei Symbole. Die Installation wird

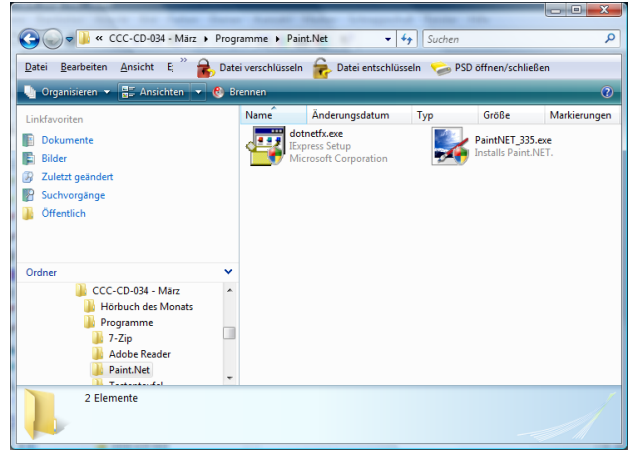

per Doppelklick (oder Einfachklick, falls der Mauszeiger beim Zeigen auf das Symbol als Handsymbol erscheint) auf das Symbol *PaintNet\_335* gestartet.

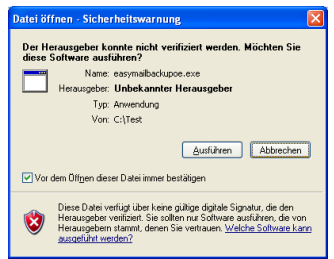

Bei Windows XP erscheint eventuell diese Warnmeldung auf dem Bildschirm. Sie wird per Klick auf *Ausführen* beantwortet.

Bei Windows Vista wird in einem entsprechenden Fenster beim Start einer Programminstallation auf *Fortsetzen* geklickt.

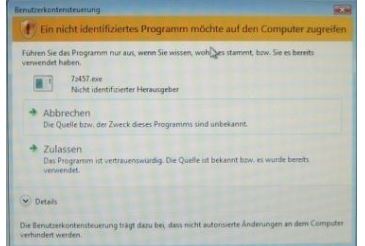

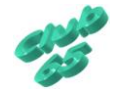

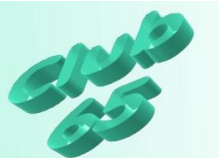

Daraufhin erscheint das erste Fenster für die Installation auf dem Bildschirm. Hier wird einfach auf *Weiter* geklickt.

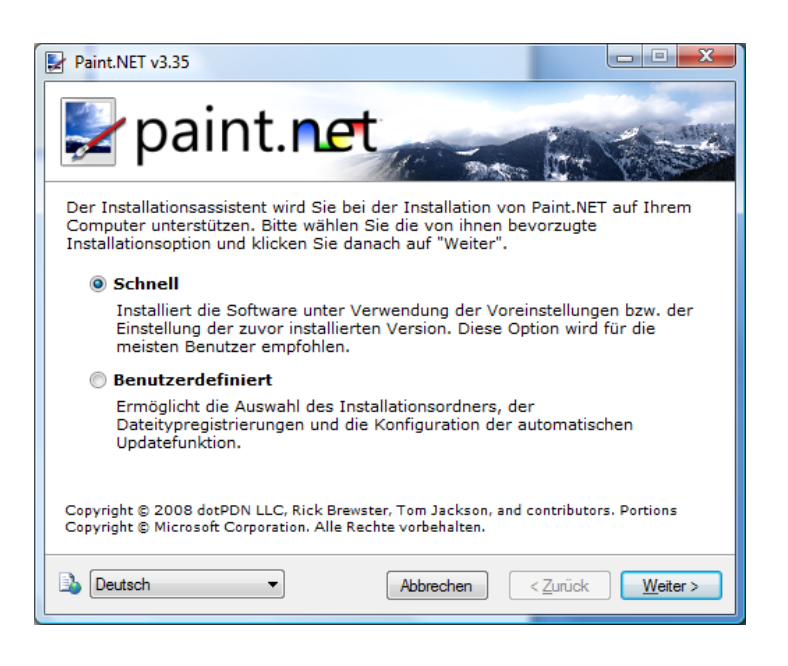

![](_page_2_Picture_3.jpeg)

Im jetzt erscheinenden Fenster müssen die Lizenzbedingungen des Programms anerkannt werden. Dies geschieht indem in den Kreis vor *Ich stimme zu* unten im Fenster geklickt wird.

Erst dann ist die Taste *Weiter* unten rechts wählbar.

Nach einem Klick darauf beginnt der Installationsvorgang, der in mehreren Fenstern angezeigt wird.

Der Vorgang läuft automatisch ab, ohne dass eine Eingabe erforderlich ist.

![](_page_2_Picture_8.jpeg)

![](_page_3_Picture_0.jpeg)

![](_page_3_Picture_45.jpeg)

![](_page_3_Picture_2.jpeg)

![](_page_3_Picture_3.jpeg)

![](_page_3_Picture_4.jpeg)

![](_page_3_Picture_5.jpeg)

![](_page_3_Picture_6.jpeg)

![](_page_4_Picture_0.jpeg)

Abgeschlossen wird die Installation mit einem Klick auf die Taste *Fertig stellen* unten rechts im Fenster.

![](_page_4_Picture_2.jpeg)

![](_page_4_Picture_3.jpeg)

Es befindet sich jetzt ein neues Symbol auf dem Grundbildschirm (Desktop). Dieses kann zum Starten des Programms genutzt werden.

Sollte das Programm nicht starten, muss noch die zweite Datei (*Dotnetfx)* im Ordner *Paint.NET* (unter *Programme* auf der aktuellen Club-CD) installiert werden.

![](_page_4_Picture_6.jpeg)

![](_page_4_Picture_7.jpeg)

![](_page_5_Picture_0.jpeg)

# Die PC-Betreuung im Jahres-Abo

für privat genutzte Computer

## 3 Termine pro Jahr:

- $\checkmark$  Überprüfung des Virenschutzes
- $\checkmark$  Sicherung der persönlichen Daten (im Ordner "Eigene Dateien" bzw. "Dokumente"; max. 700 MB)
- Einlagerung der Datensicherung bei uns (auf Wunsch)
- $\checkmark$  Überprüfung der Daten auf der Festplatte
- $\checkmark$  Defragmentieren der Daten (soweit erforderlich)
- $\checkmark$  Außenreinigung von Monitor, Maus und Tastatur
- $\checkmark$  Hilfe bei der Organisation der Daten auf der Festplatte
- $\checkmark$  Zeiteinsatz ca. 45 Min. pro Besuch, Anfahrt kostenlos

### Das ganze Jahr:

- $\checkmark$  Tel. Beratung zu allen Fragen rund um die EDV
- Telefonische Hilfe bei EDV-Problemen
- $\checkmark$  10% Rabatt auf unsere Dienstleistungen (außer Kursen und Club)
- $\times$  5% Rabatt auf bei uns gekaufte Ersatzteile
- $\times$  5 % Rabatt auf bei uns gekaufte Neugeräte

## Der Preis für ein Jahr: € 189,--

Dieser Preis ist am Beginn des Jahreszeitraumes fällig. Die einzelnen Termine, an denen ein Mitarbeiter des Club 65 -Teams zu Ihnen kommt, werden telefonisch vereinbart. Das Jahres-Abo verlängert sich jeweils um ein weiteres Jahr, sofern es nicht von Ihnen oder von uns spätestens zum Beginn eines neuen Jahreszeitraumes gekündigt wird.

![](_page_5_Picture_20.jpeg)

![](_page_5_Picture_23.jpeg)